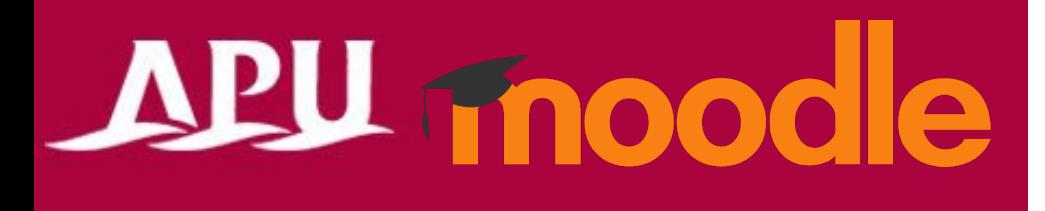

# Whiteboard<br>**M** miro

Academic Office Ver.20230901

#### Contents

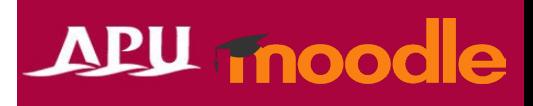

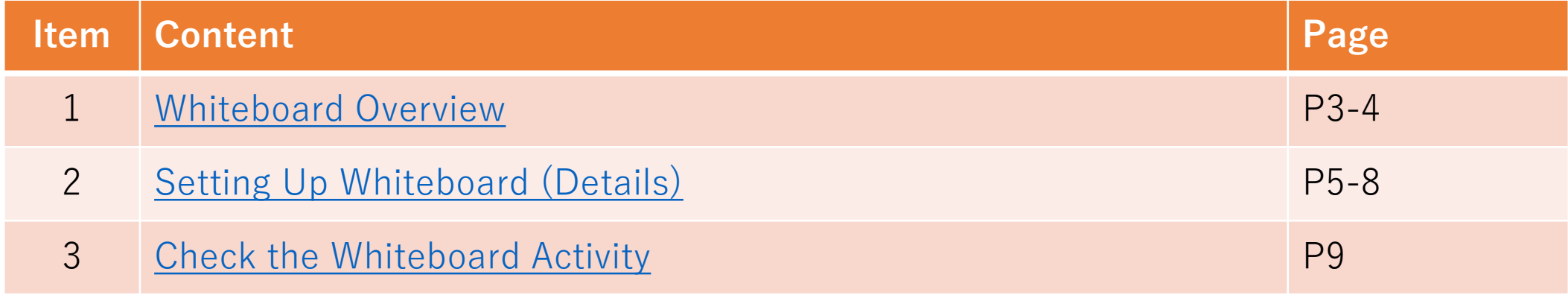

# <span id="page-2-0"></span>Whiteboard Overview

- What you can do with Whiteboard (example)
	- Integrate [Miro](https://miro.com/ja/) into Moodle course

• Select "Whiteboard" from "+Add an activity or resource"

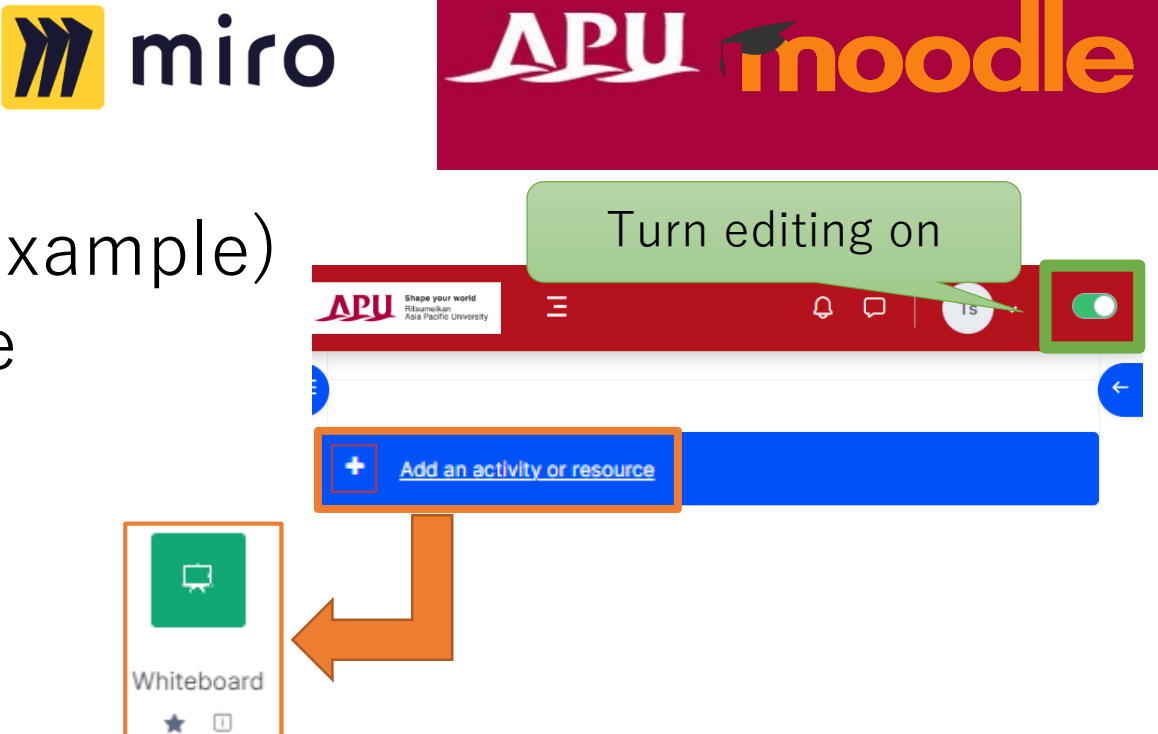

• Overview of Using Whiteboard

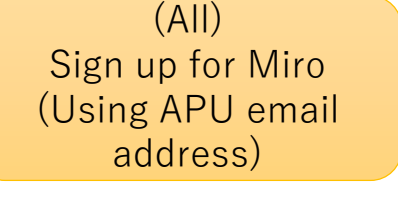

(Professor, TA) Create and set u[p board on Miro](https://miro.com/ja/)  (external site)

(Professor, TA) Set up Whiteboard on Moodle

(Students) Access Miro from Whiteboard

(Professor, TA) Check students' additions to Miro

# Whiteboard Overview

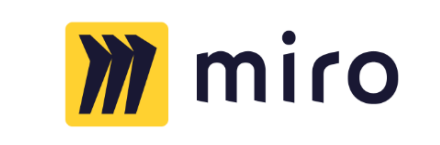

- It is necessary to sign up and use [Miro \(external site\)](https://miro.com/) in order to use this feature.
	- Both instructors and students must sign up using their APU email addresses.

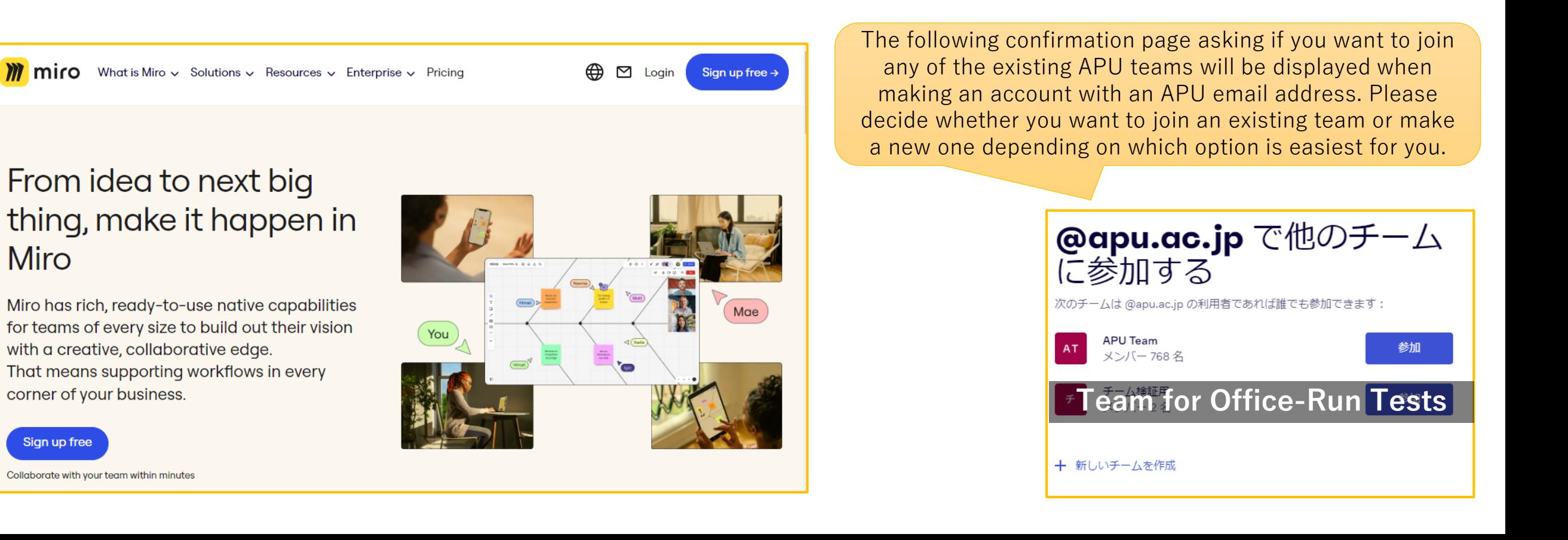

# <span id="page-4-0"></span>Setting Up Whiteboard

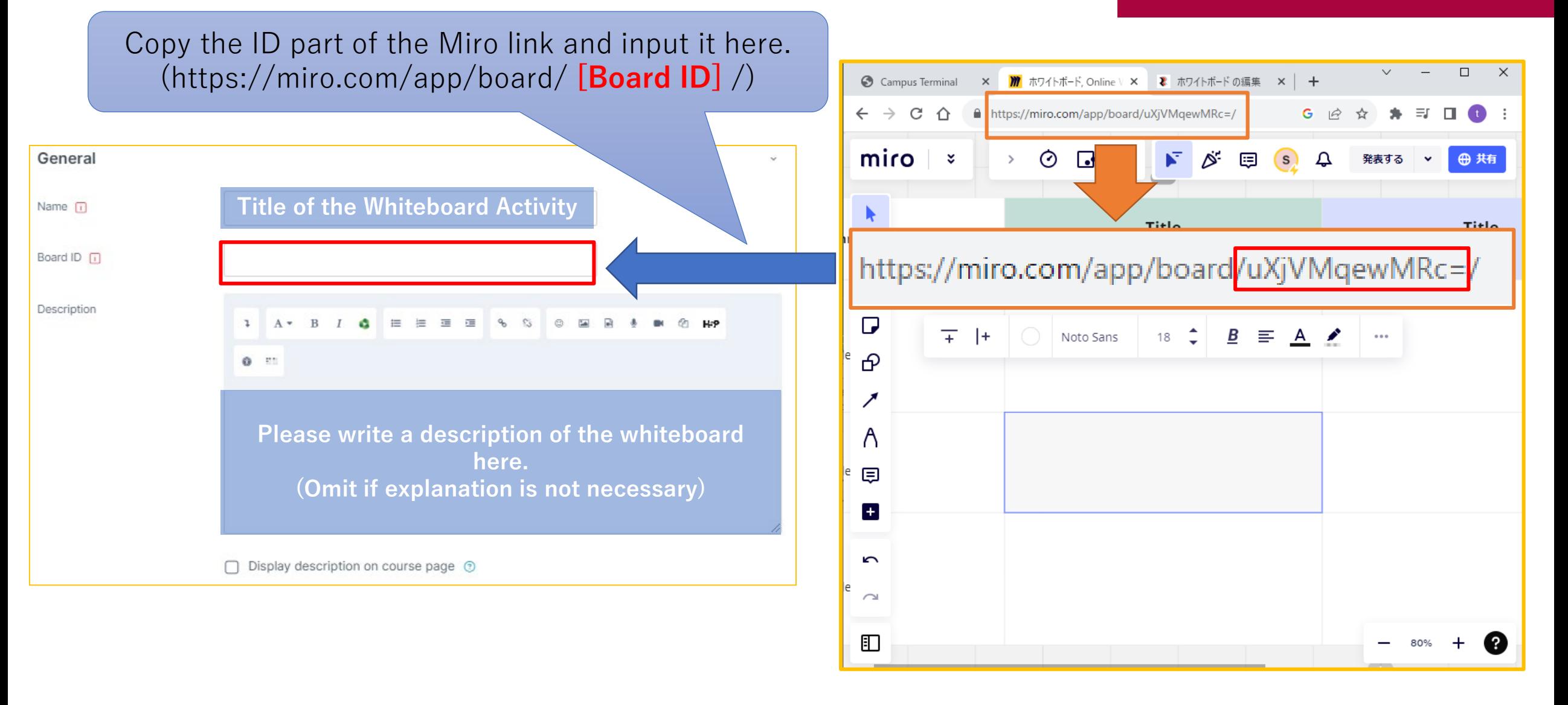

#### (Common Functions) Common module settings

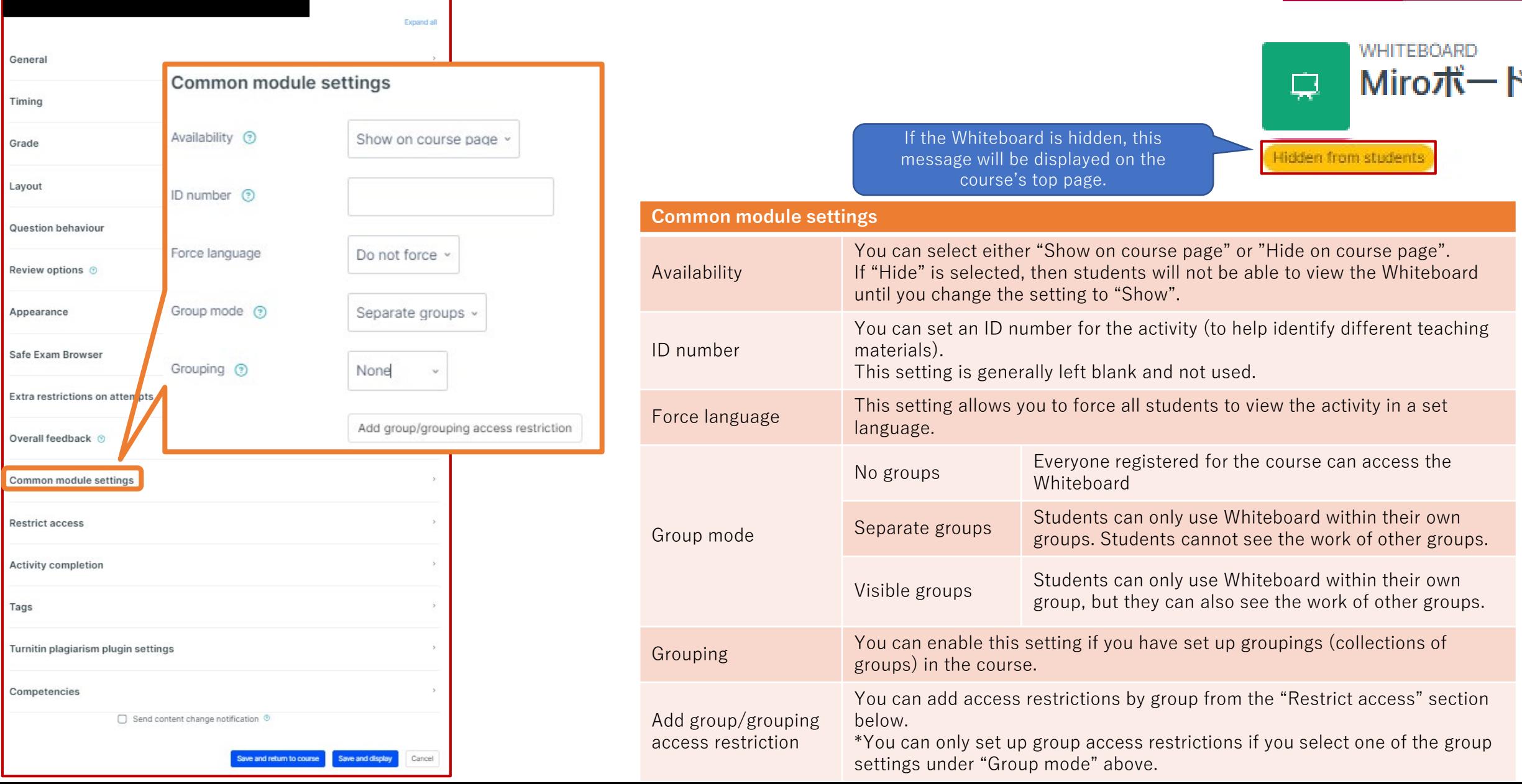

#### (Common Functions) Restrict access

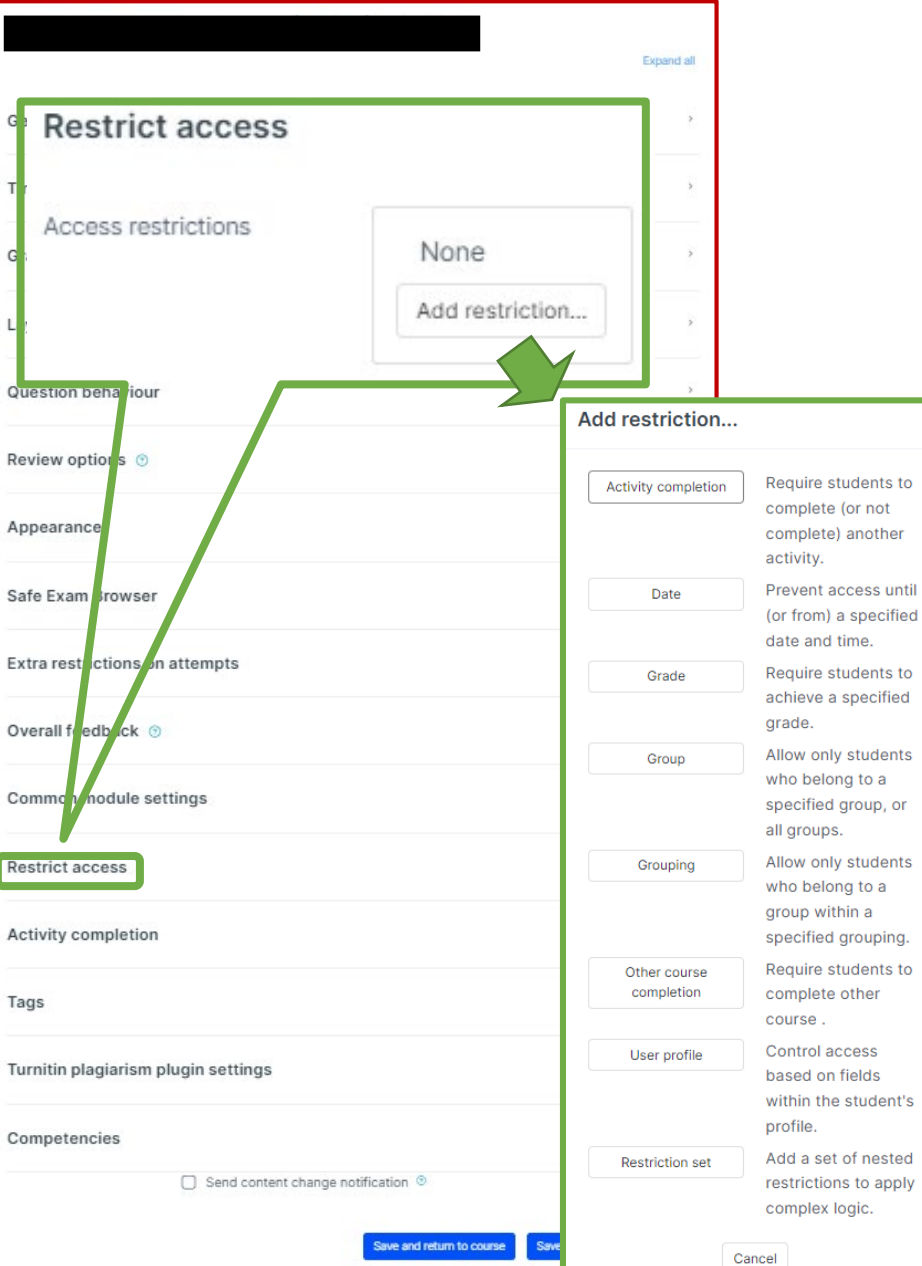

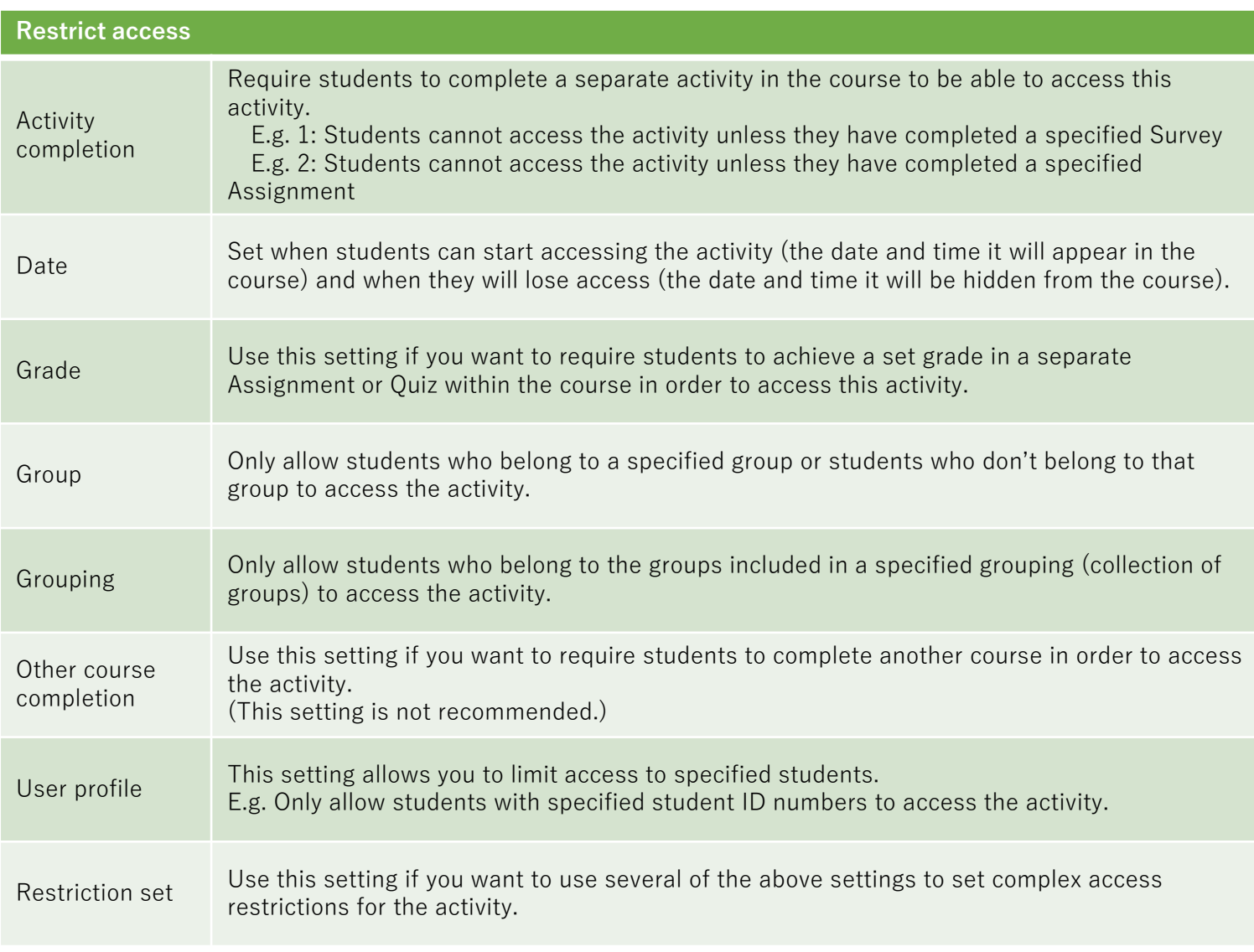

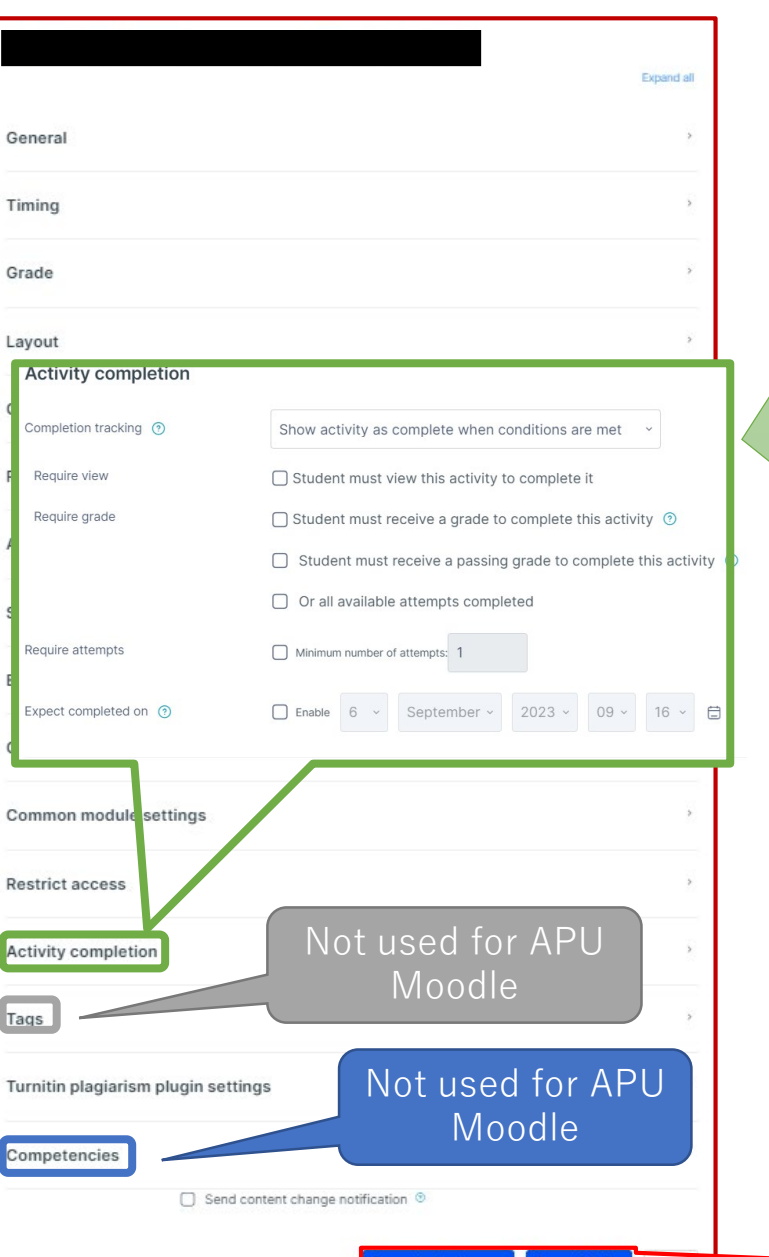

#### **Activity completion**

This setting allows you to check if students have accessed an activity. When enabled, a checkbox will appear underneath the activity on the course page. The checkbox will be marked complete when the student meets various customizable conditions, for example, when the student views the class materials. Furthermore, with this setting, instructors can check which students have viewed which teaching materials and keep track of students' progress for the entire course.

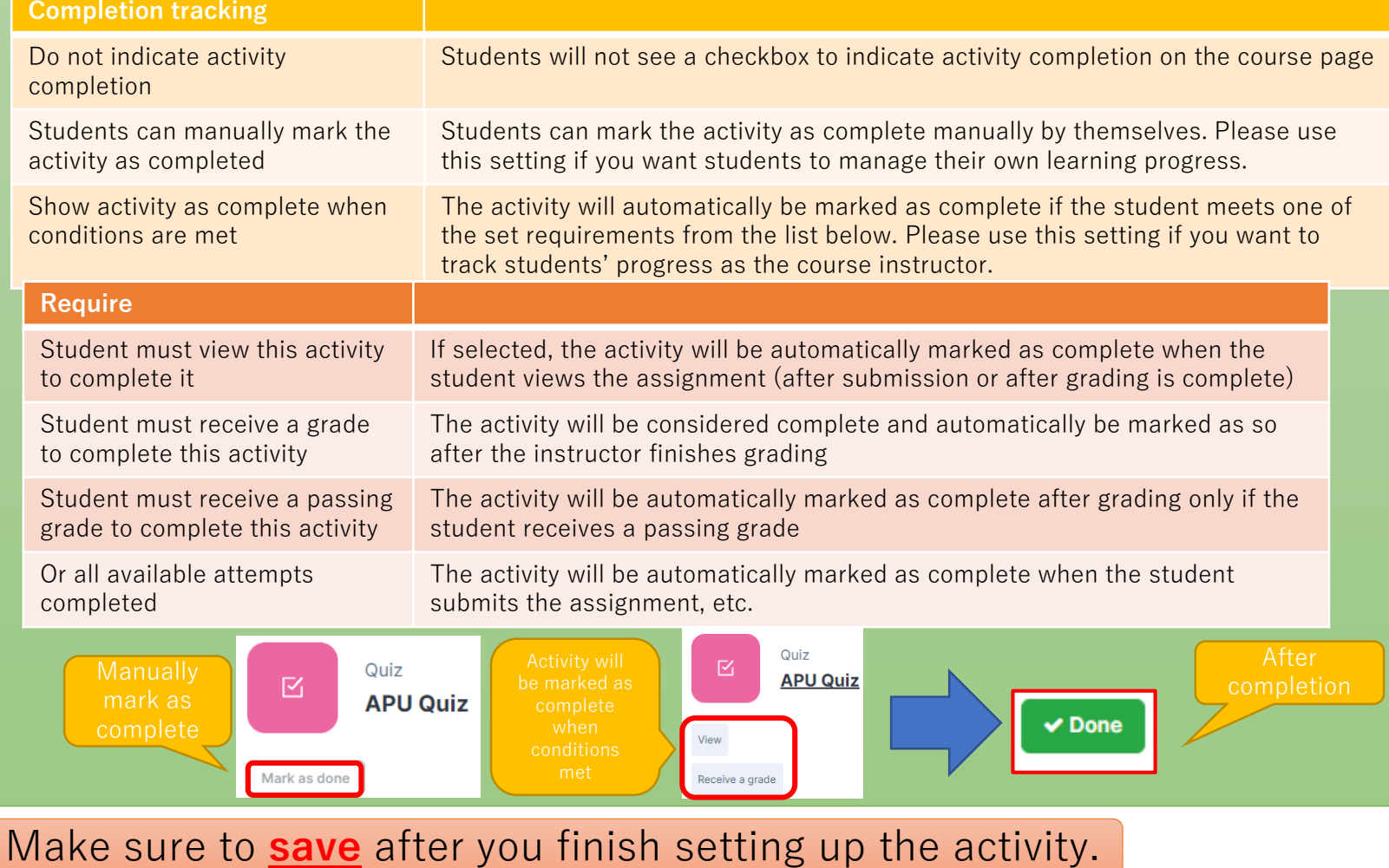

# <span id="page-8-0"></span>Check the Whiteboard Activity

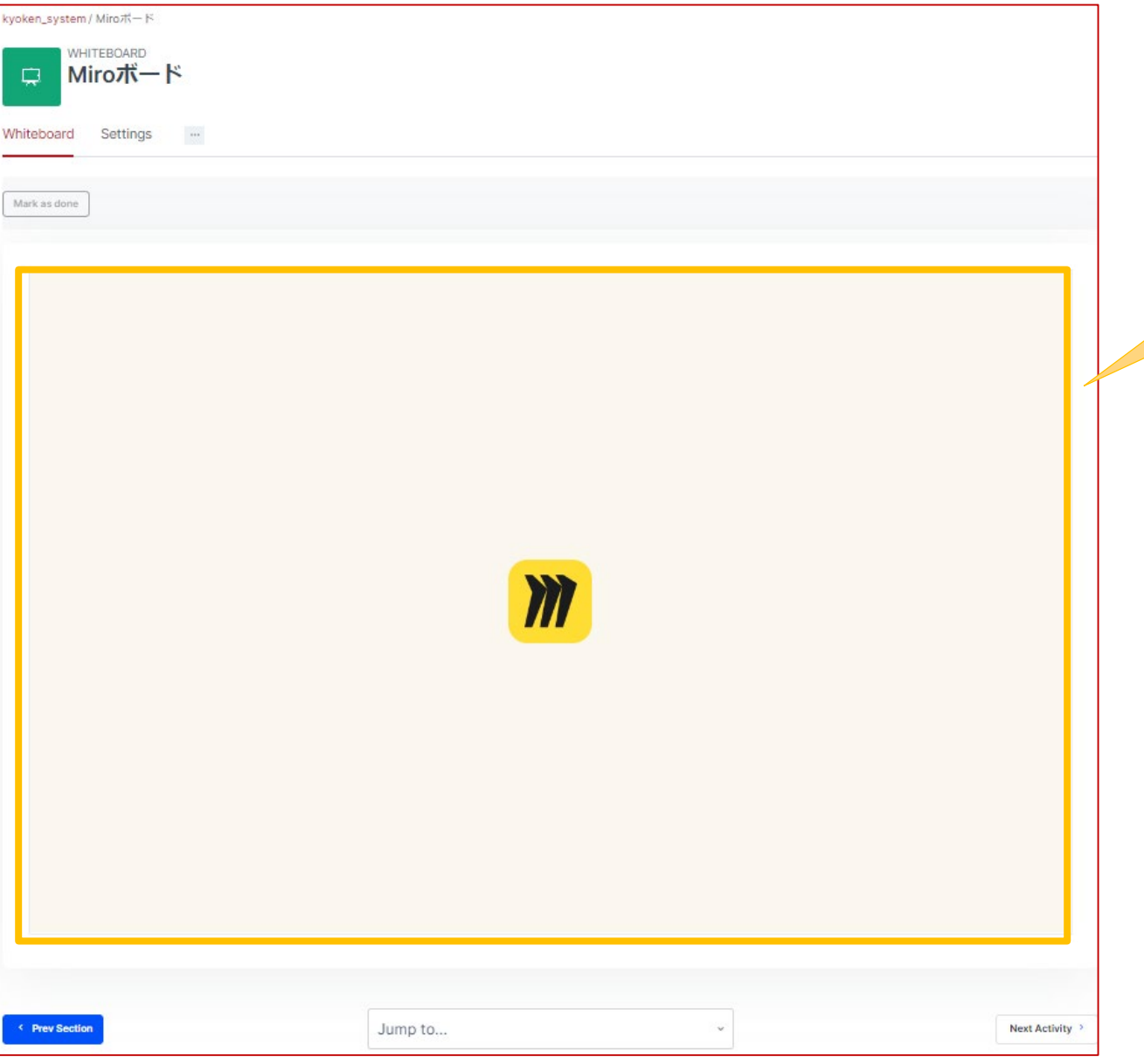

### APU moodle

After setting up Whiteboard, you should be able to use Miro directly from the Moodle page.

Things to check if Miro isn't displayed properly or if you cannot operate it from Moodle

- Is the Board ID input correctly?
- Is the Miro account made with your APU email address?
- Are the sharing settings on Miro incorrect?
	- Is editing locked?
	- Are the sharing settings turned off? etc.